年次更新に必要な処理をご説明いたします。

注 意!

※以下に説明する内容は、3月の勤務表作成後に行ってください。 ※処理の前には、必ずバックアップをお取りください。

#### Ⅰ 新規採用職員の登録

- 1. 『職員マスタ』画面を開き、新規職員を登録します。
- 2. 職員の情報を入力します。(職員コード、適用年月、職員氏名、職員カナ、略称、職務年月日) [適用年月]は、新規採用職員の登録の場合、採用年月を入力します。

例)2024 年 4 月の場合

。<br>…職員マス

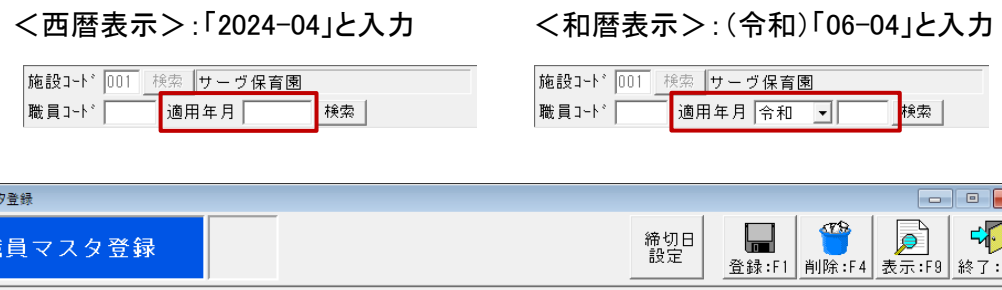

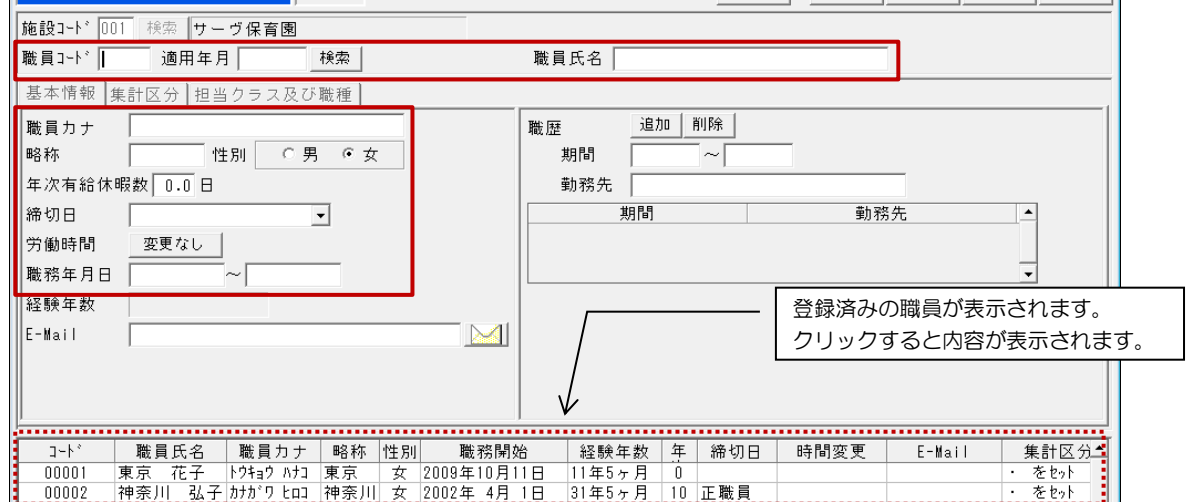

3. 「集計区分」タブをクリックし、4 つの集計区分より選択します。

任意勤務 ································· お設定、自動勤務生成または手入力で勤務を設定する場合

- 固定勤務················毎日特定の勤務の場合、勤務を選択します
- 曜日指定················曜日により勤務が固定されている場合
- 集計しない ··············勤務表に表示されなくなります

#### <固定勤務> イマン イ曜日指定>

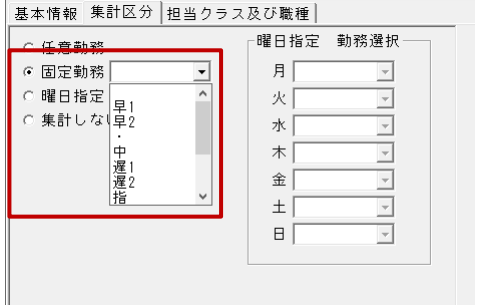

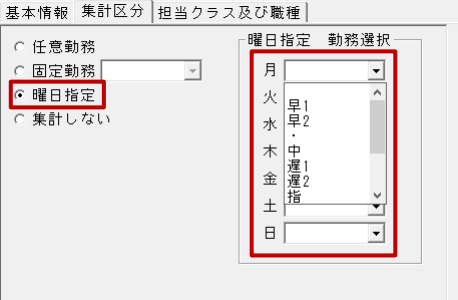

1 / 11ページ

4. 「担当クラス及び職種」タブをクリックします。

[クラス名]と[職種名]が交差するセルのチェックボックスを ON にします。

5. 入力後、<sup>全録:F1</sup> をクリックします。

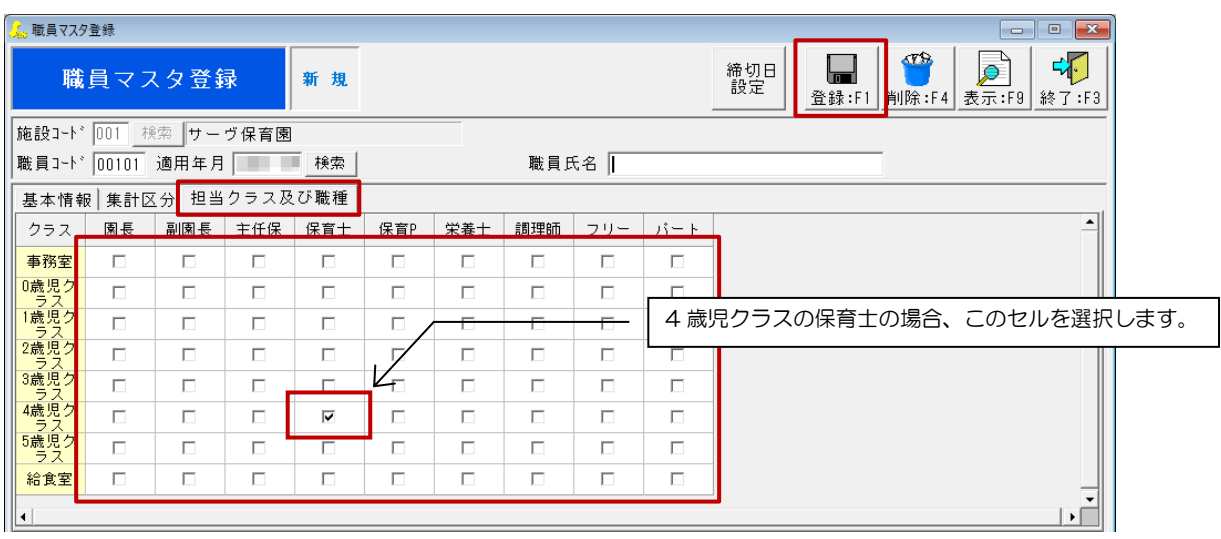

## 画面上部の機能について

締切日設定・・・給与、残業ごとの締切日、支払月を設定します。

※印刷メニューの「給与算出基礎表」で締切日グループ毎に集計できます。

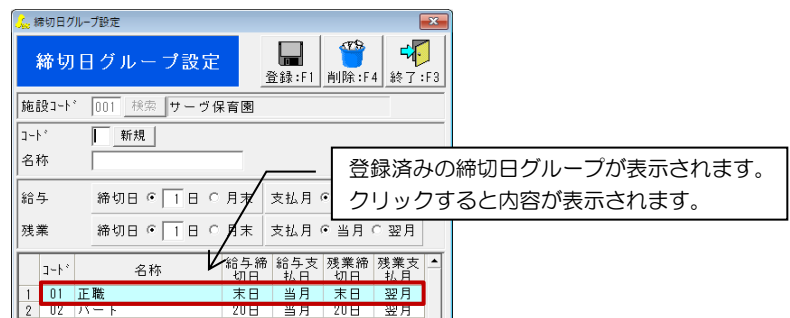

## Ⅱ 退職する職員の設定変更

- 1. 『職員マスタ』画面を開き、下のリストより対象職員をクリックし、選択します。
- 2. [適用年月]に退職する年月を入力し、「Enter」キーを押下します。 例)2024 年 3 月退職の場合

<西暦表示>:「2024-03」と入力 <和暦表示>:(令和)「06-03」と入力

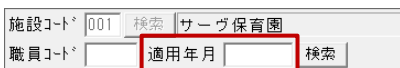

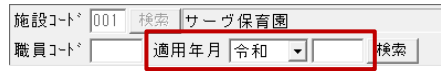

- 3. 「基本情報」タブの[職務年月日]の終了日(右側)に退職日を入力します。
- 4. 入力後、<sup>全録:F1</sup> をクリックします。

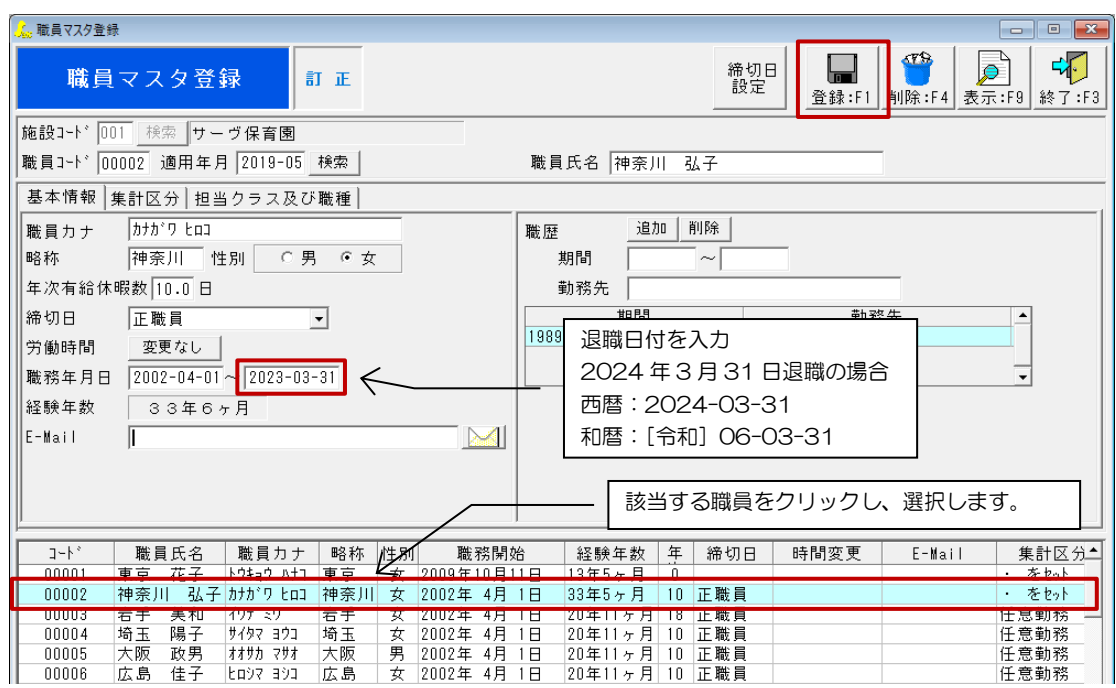

#### Ⅲ 担当クラスを変更する

- 1. 『職員マスタ』画面を開き、下のリストより対象職員をクリックし、選択します。
- 2. [適用年月]を入力し、「Enter」キーを押下します。 例)2023 年 4 月の場合

<西暦表示>:「2024-04」と入力 <和暦表示>:(令和)「06-04」と入力

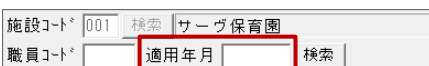

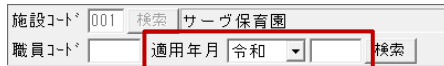

以下の確認メッセージが表示されます。 はい(Y) | をクリックします。

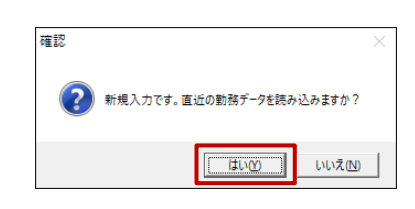

- 3. 「担当クラス及び職種」タブをクリックし、[クラス名]と[職種名]が交差するセルのチェックボックスを ON にし ます。※変更前のクラス及び職種のチェックボックスは OFF にしてください。
- 4. 入力後、 登録: F1 | をクリックします。

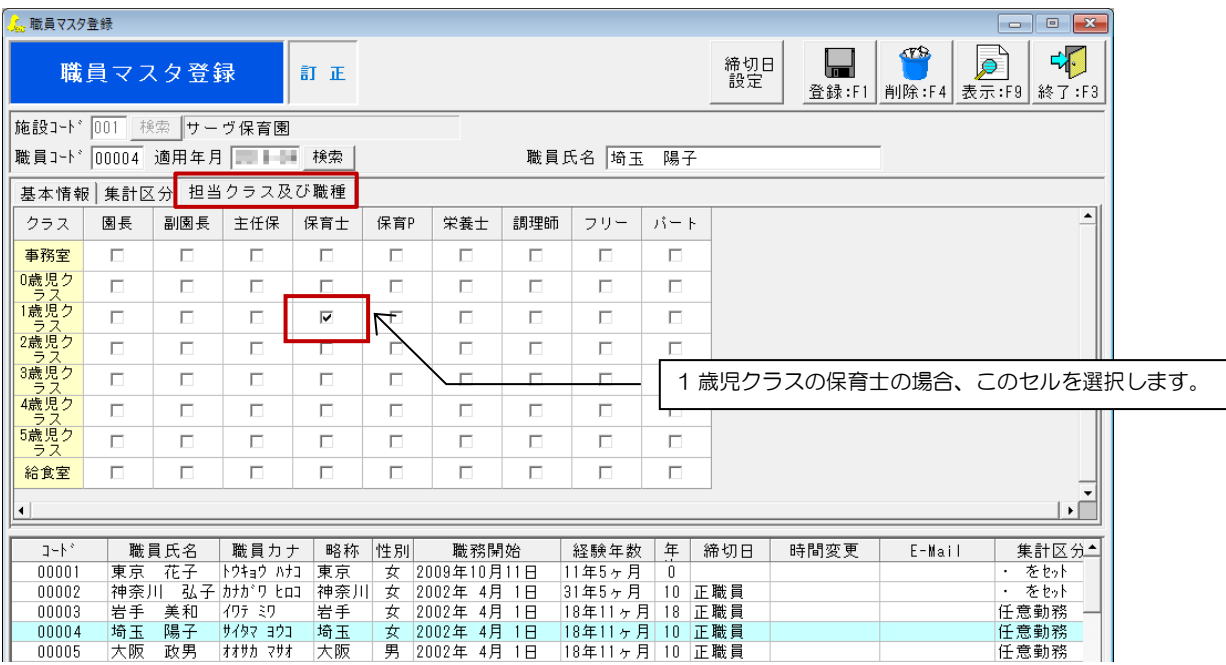

3 月までは 0 歳児クラス担当の職員が、4 月から 1 歳児クラス担当に変更されます。

## <3 月の勤務表>

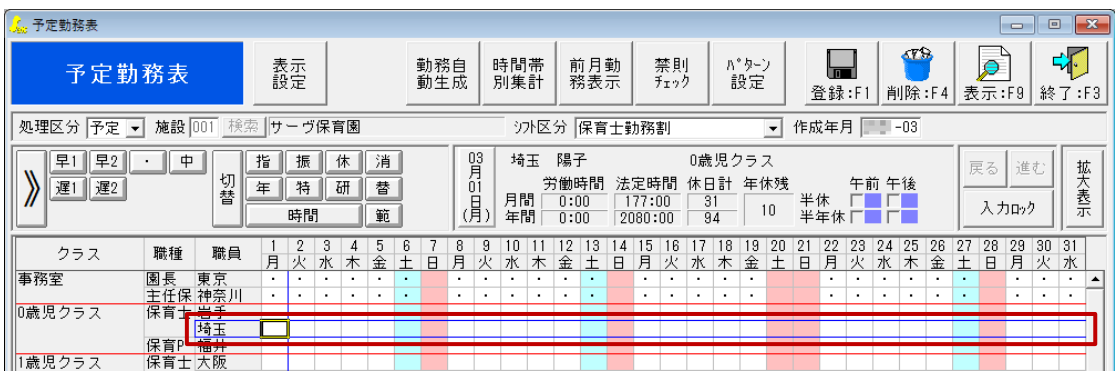

↓ ↓ ↓ ↓ ↓

## <4月の勤務表>

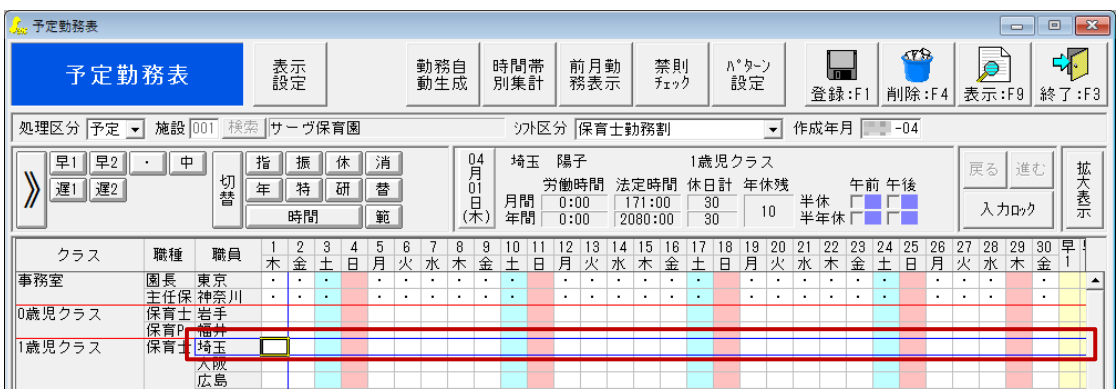

# Ⅳ 勤務形態の時間等を変更する 1. 『勤務形態マスタ』画面を開きます。 2. [適用年月]を入力し、「Enter」キーを押下します。 例)2024 年 4 月の場合 <西暦表示>:「2024-04」と入力 施設コート\* 001 検索 サーブ保育園 適用年月 | ■横索│ <和暦表示>:(令和)「06-04」と入力 施設コート\* 001 検索 サーヴ保育園 適用年月 令和 | | 検索 | 以下の確認メッセージが表示されます。|はい(Y) | をクリックします。 確認 新規入力です。直近の勤務データを読み込みますか?

3. 直近の勤務形態と同じ内容が表示されます。時間等を変更し、 登録:F1 をクリックします。

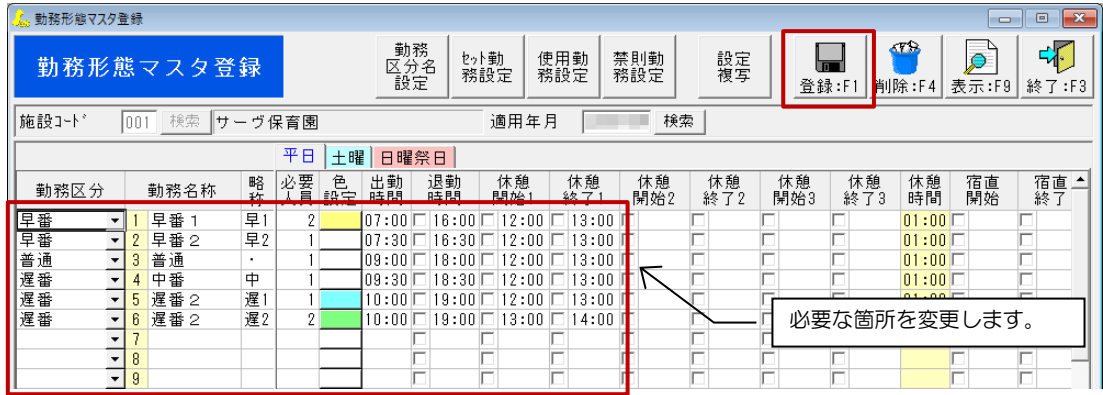

**TELLED BY** UNZIN

## Ⅴ 勤務パターンマスタを変更する

- 1. 『勤務パターンマスタ』画面を開きます。
- 2. プルダウンメニューより[シフト区分]を選択します。
- 3. 左上リストより、変更するパターン名を選択します。

## <他の職員と入れ替える場合>

4. 入れ替える職員名の右の「検索」ボタンをクリックします。

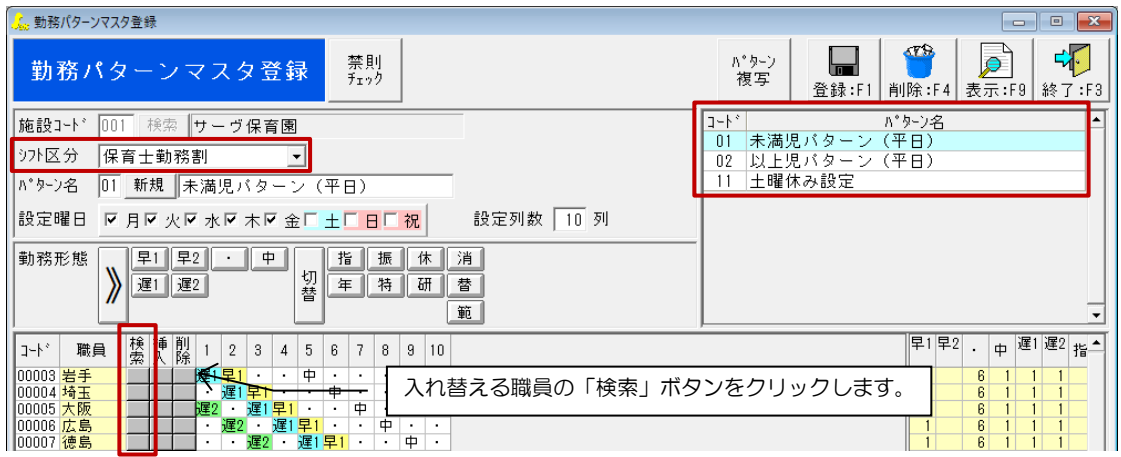

5. 『職員コード検索』画面が表示されます。入れ替える職員を選択し、 決定:F1 をクリックします。

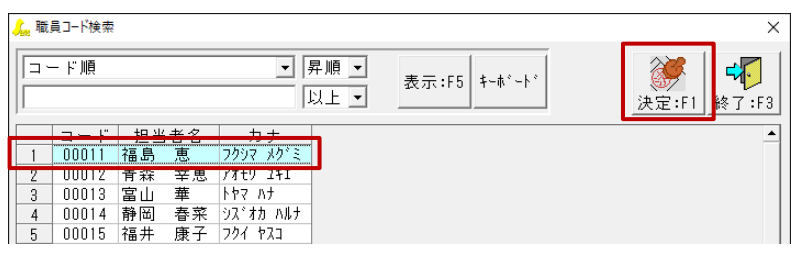

#### <勤務形態を変更する場合>

- 6. [勤務形態]の一覧より、任意の勤務形態をクリックし、選択します。
- 7. 6.で選択した勤務形態を適用するセルをクリックし、変更します。

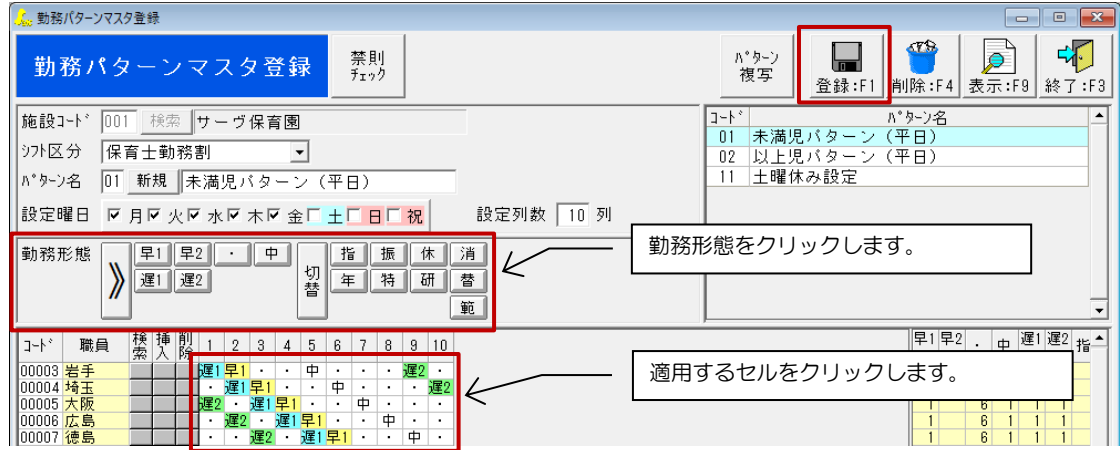

8. 入力後、<sup>全録:F1</sup> をクリックします。

## Ⅵ 自動生成条件を変更する

- 1. 『自動勤務生成条件設定』画面を開き、右上リストより変更する設定名をクリックします。
- 2. 「職員設定」タブをクリックします。

※「職員設定」タブは、以下の場合に設定変更が必要となります。

- ・ 条件に新職員を追加する場合
- ・ クラス変更に伴い、GP(グループ)が変更になる場合

#### <新職員を追加する場合>

3. 挿入したい位置の下行の職員の | 挿入 | をクリックします。

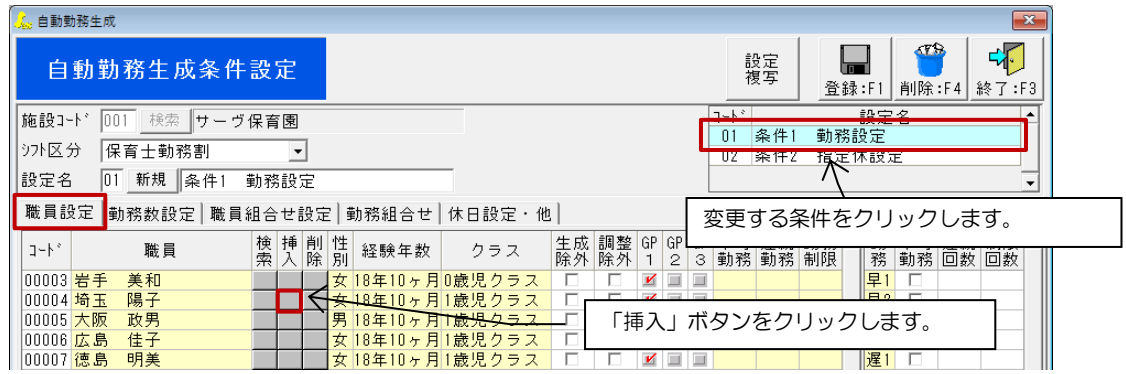

確認メッセージが表示されます。 | OK | をクリックします。

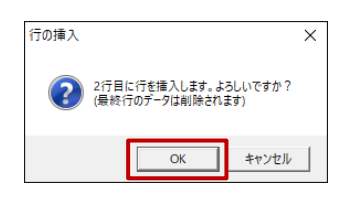

4. 行挿入後、「検索」をクリックし、職員を選択します。

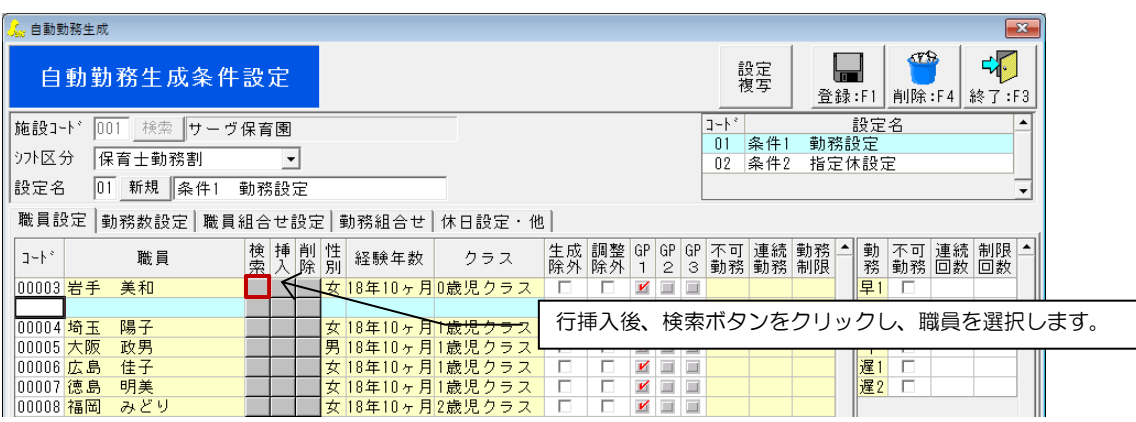

検索画面が表示されます。職員を選択し、 決定:F1 をクリックします。

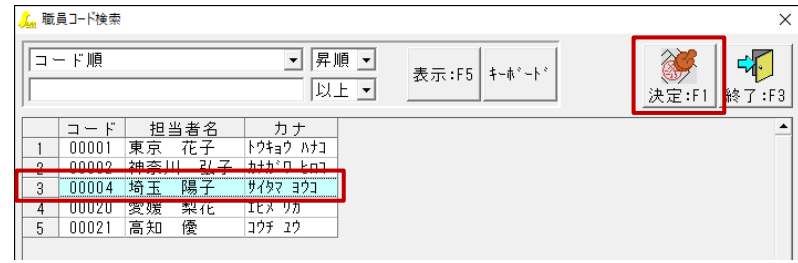

 $\overline{\phantom{a}}$ 

5. 該当する GP のチェックボックスをクリックし ON にします。設定を完了し、「登録:F1」をクリックします。

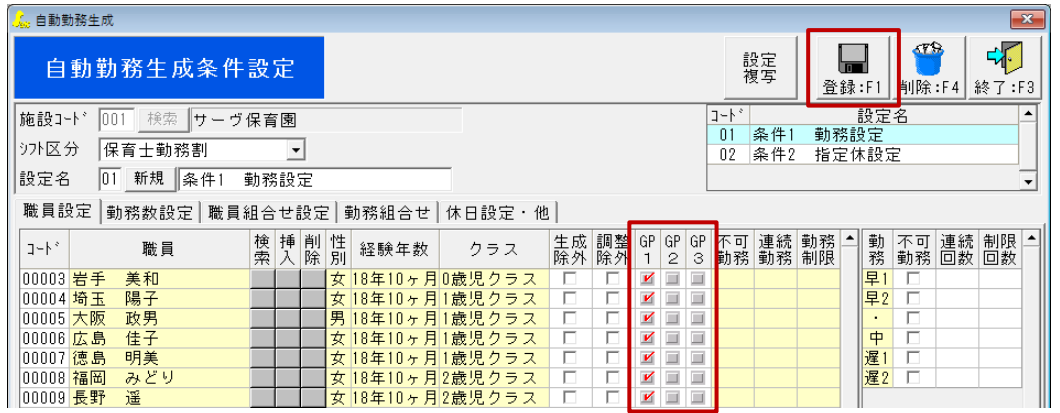

6. 「勤務数設定」タブをクリックします。

※「勤務数設定」タブには以下の場合には設定変更が必要となります。

- ・ 既存の勤務形態の必要人員が変更する場合
- ・ 新規の勤務形態を追加した場合
- 7. 「平日」・「土曜」・「日曜」・「祝祭日」タブごとに、「グループ別必要人員設定」の必要人数を入力します。
- 8. 設定を完了し、 登録:F1 をクリックします。

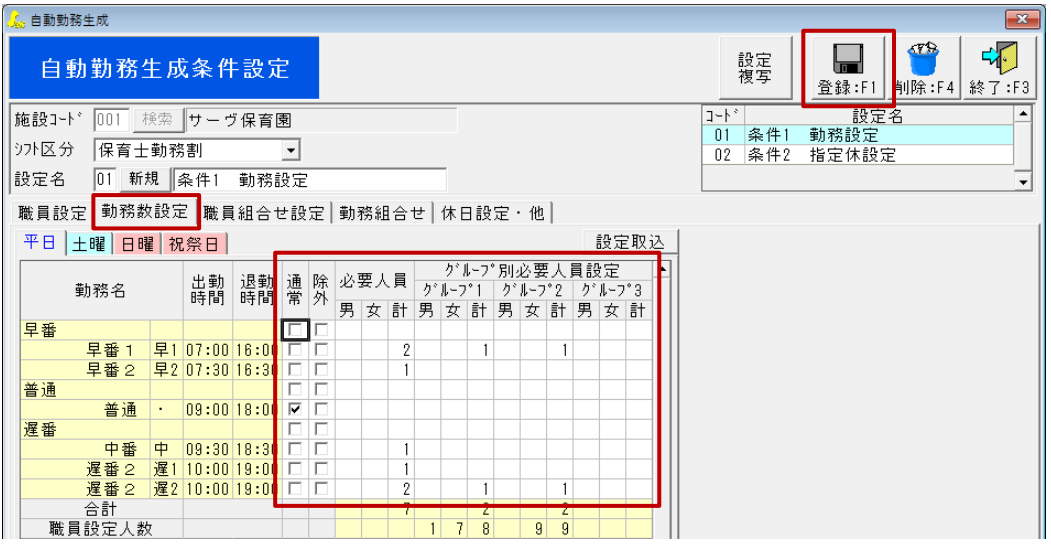

9 / 11ページ

#### <「職員組合せ設定」タブについて>

変更がある場合に設定します。

※クラスでの組合せ設定をしている場合は、ここでの設定は不要です。

#### Ⅶ 年次有給休暇数の変更する

- 1. 『職員マスタ』画面を開き、該当の職員をクリックします。
- 2. 適用年月を入力します。
	- 例)2023 年 4 月の場合

<西暦表示>:「2024-04」と入力 <和暦表示>:(令和)「06-04」と入力 施設コード 001 検索 サーヴ保育園 施設コード 001 検索 サーヴ保育園 職員コード | □□<mark>適用年月 │ │</mark> |検索 | 職員コート<sup>\*</sup> □ 適用年月 <mark>令和 □</mark> □ |検索 |

3. 新年度の[年次有給休暇数]の日数を入力し、 登録:F1 をクリックします。

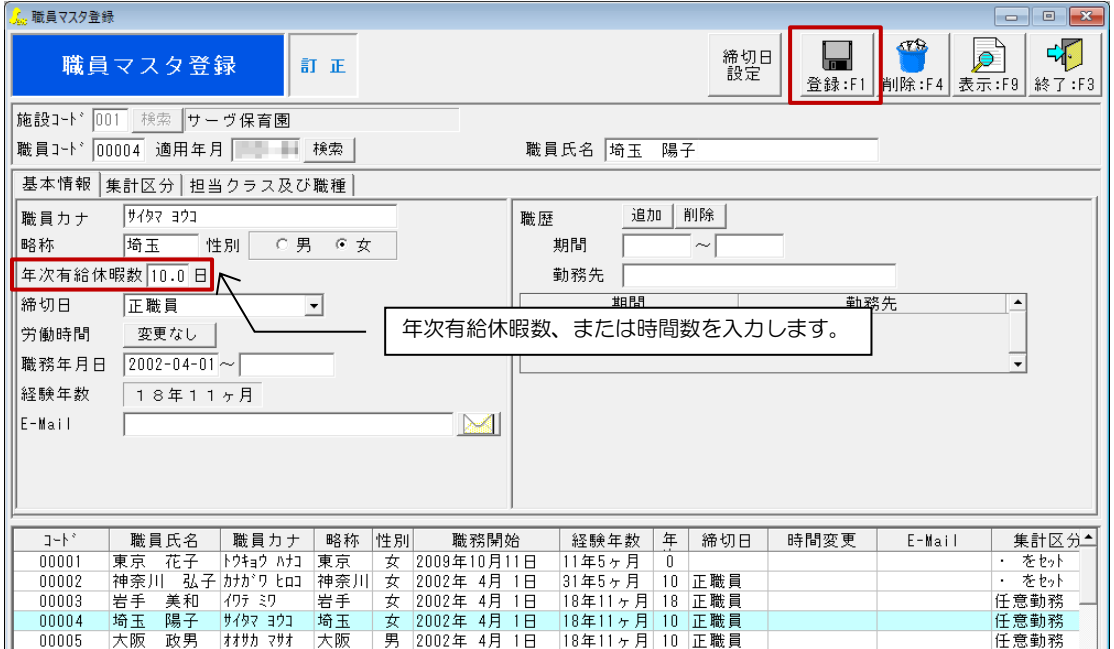

## Ⅷ 休日を設定する

- 1. 『休日設定』画面を開き、該当の年度をクリックします。
- 2. 施設と年度を入力します。
	- 例)2023 年度の場合

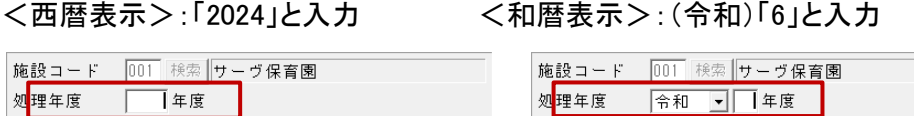

- 3. 休日に設定する日をクリックし、画面上部中央の「祝祭日」「特別休」を選択
- 4. 画面右上の[登録名]に休日名を入力後、 登録:F1 をクリックします。色が変われば登録完了です。 連続した日に休日を設定する場合、「Ctrl」キーを押しながらクリックして選択してください。
- ※カレンダーにない休園日(夏期・冬期の休日など)を設定します。年末・年始は毎年入力します。

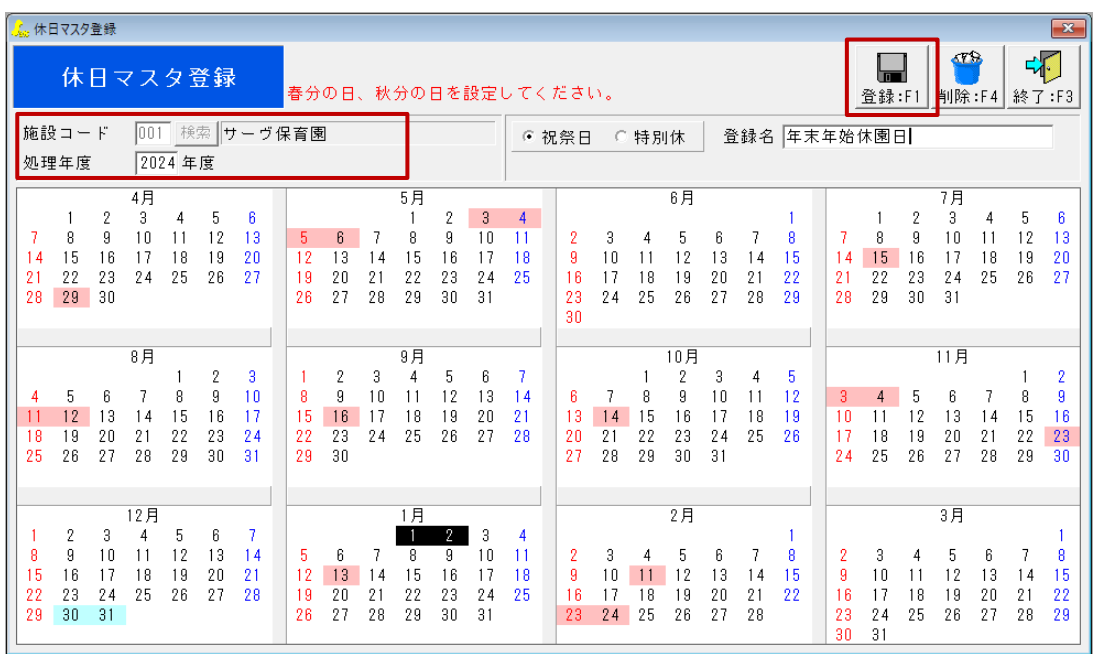